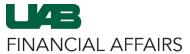

## Creating a Disposal Request in the SPS: Navigating to the Disposal Request Form

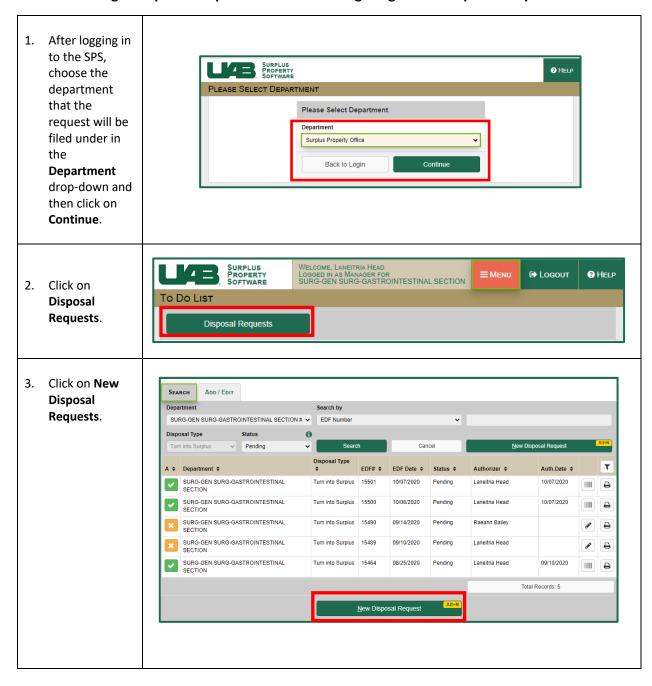

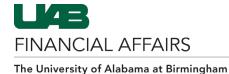

## Creating a Disposal Request in the SPS: Completing the Contact & Delivery Section

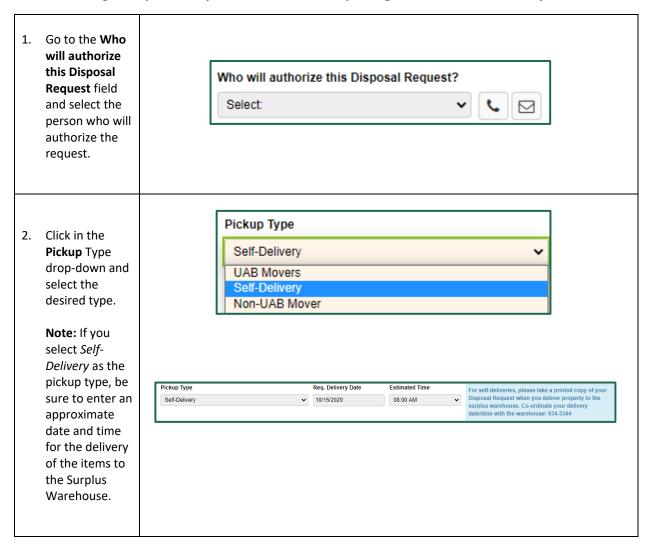

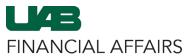

### Creating a Disposal Request in the SPS: Adding Items Using the Import Items Tool

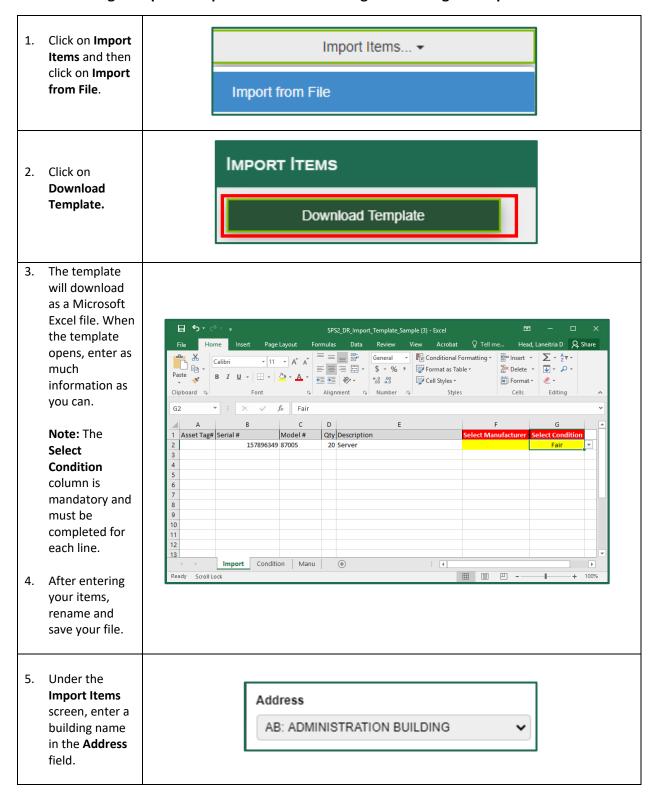

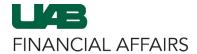

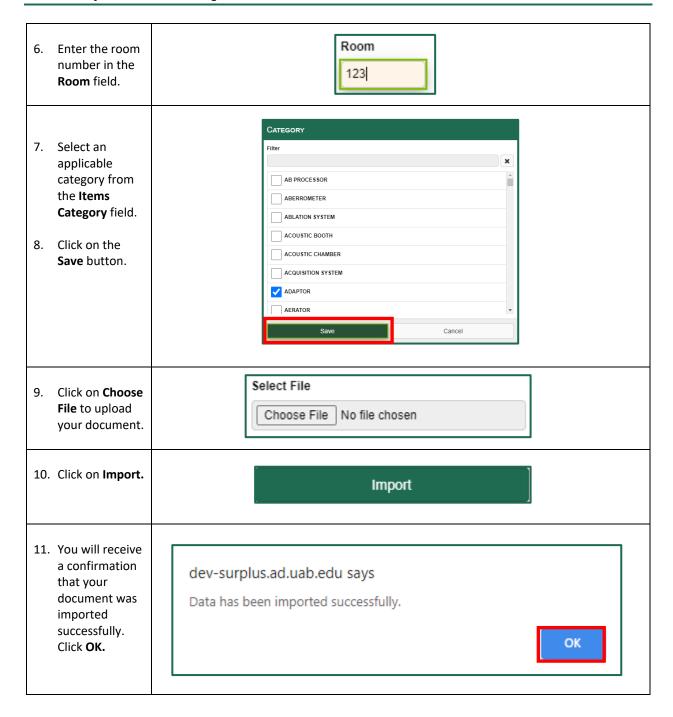

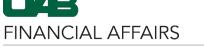

# Creating a Disposal Request in the SPS: Adding Non-Tagged Assets

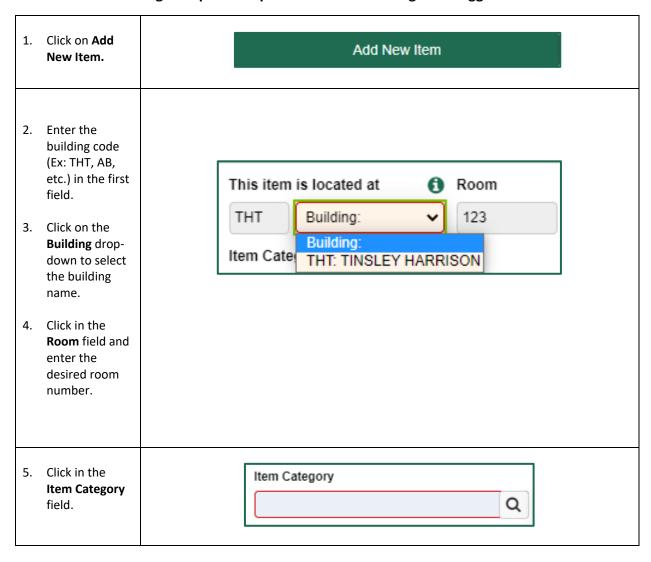

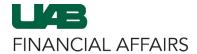

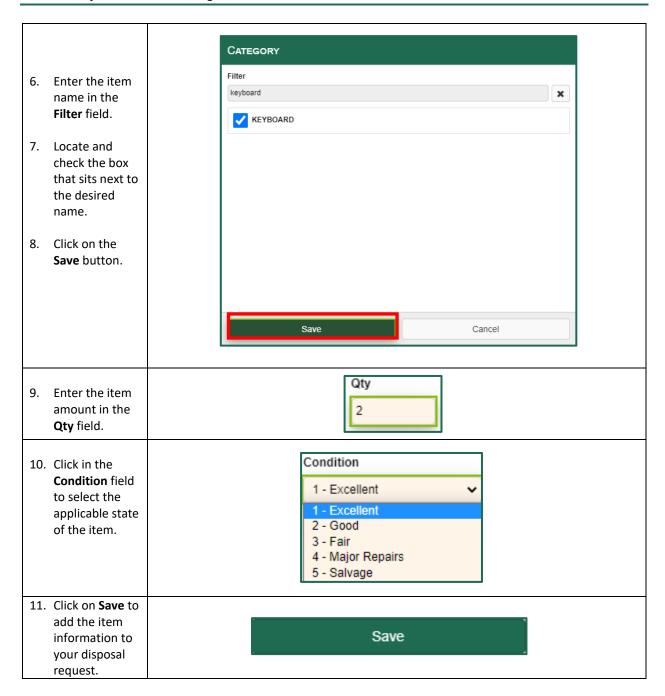

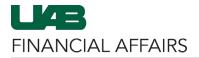

#### Cloning an Item: To clone the last-entered item on the disposal request, do the following:

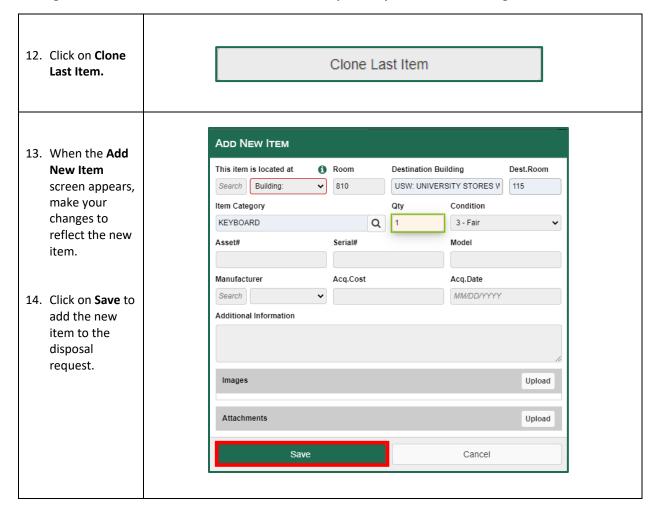

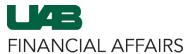

## Creating a Disposal Request in the SPS: Adding Tagged Assets (Owning Department)

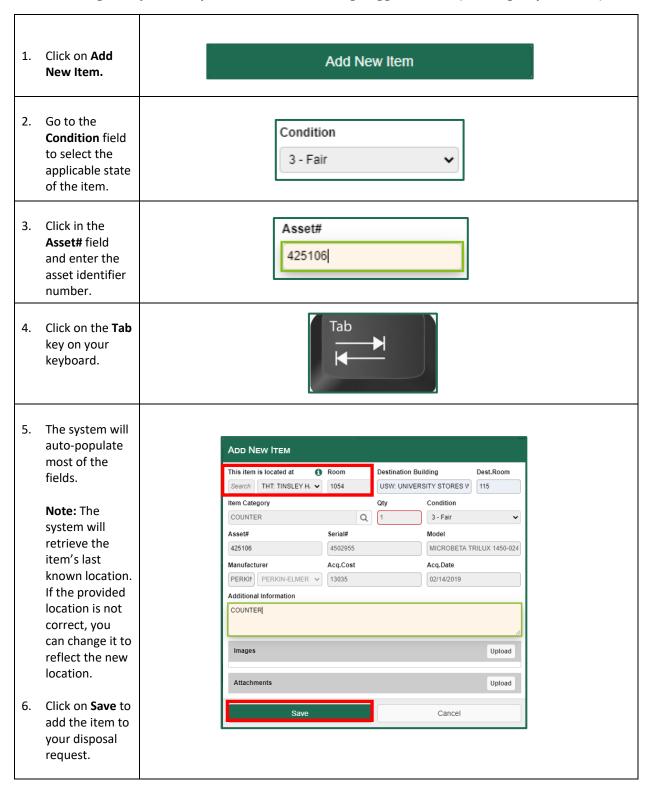

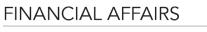

## **Creating a Disposal Request in the SPS: Adding Tagged Assets (Non-Owning Department)**

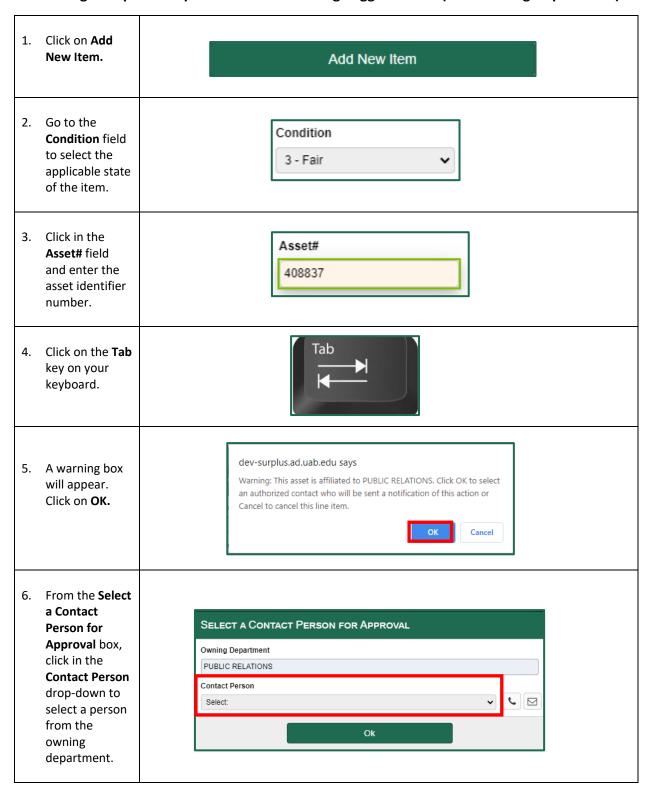

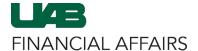

7. Click on **OK**. The system will auto-populate most of the empty fields.

> Note: The system will retrieve the item's last known location. If the provided location is not correct, you can change it to reflect the new location.

 Click on **Save** to add the item to your disposal request.

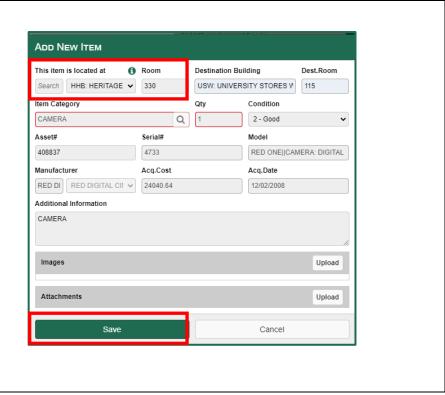

Created October 2020

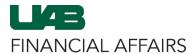

## Creating a Disposal Request in the SPS: Adding Tagged Legacy Assets

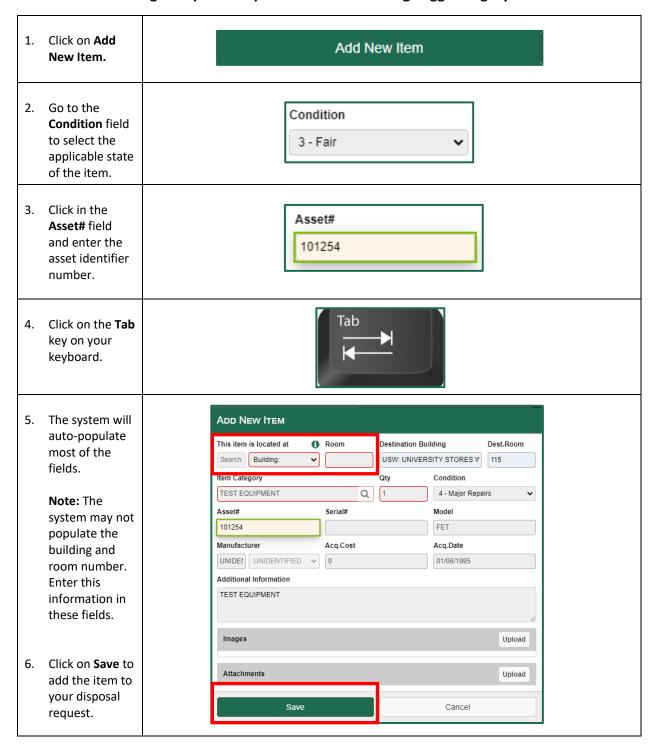

## Creating a Disposal Request in the SPS: Saving and/or Submitting a Request for Authorization

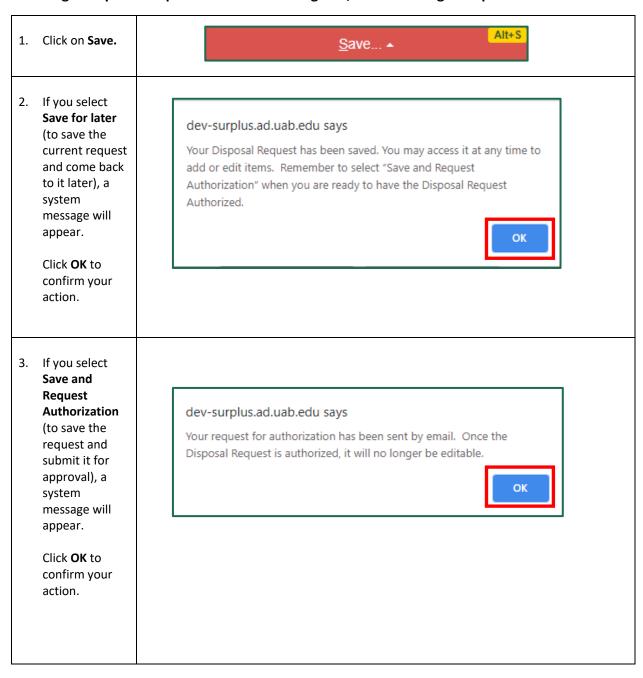